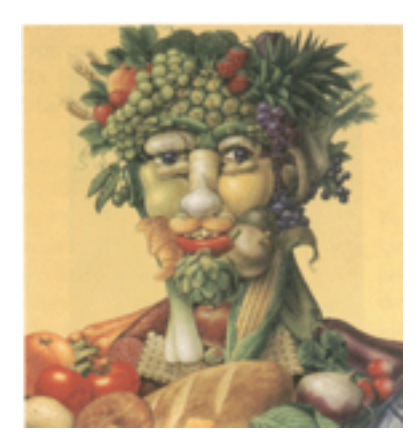

**VEGGIEMAN 2. Be Creative Assignment** You are creating a second VEGGIE\_PERSON with more veggie and fruits and YOUR CREATIVITY Here is the link to the Freekie Fruits Gallery where you can get your pics from **[>>>>>Freekie Fruits Gallery Pics For VeggieMan 2](http://www.rcsd.ca/leboldus/Estevan%20Photoshop%20Tutorial%282014-15%29/lesson3a.html)  Assignment<<<<**

Click twice on the small thumbnail pic to see and download the bigger image

DIRECTIONS To Get Started—-

- 1. Make a New document in Photoshop.. 2000 pixels (px) tall by 1600 pixels (px) wide
- 2. Start by selecting the **image that you want to use as the head or body.**  (Because there are several types of fruit and vegetables to choose from, I gave them their very own web page. You can access the images by clicking on the link above.
- 3. You can drag the each image to your desktop and then open it in Photoshop…
- 4. Use the selection tools QUICK SELECTION TOOL-(paints selection by brushing) or the MAGIC WAND TOOL (makes selection according to color you click on) to COPY and PASTE your images to make your new VEGGIEMAN
- 5. You can use the SELECT-REFINE EDGE to smooth, feather, shift, and change the outside edges of your selection
- 6. You can use the EDIT-TRANSFORM and EDIT-FREE TRANSFORM to Scale- Rotate- Flip Horizontal or Vertical and Move Around your copied images…
- 7. Look at some finished product to see where we are going with this.. http://acpathway.weebly.com/veggieman-2-examples.html

**Basically**, using the selection tools, copying and pasting, I want you to construct a vegetable man out of the food provided.

## 9. **Repeat the following steps with each part of each graphic that you want to add to your veggie man:**

a. Download the desired fruit and open it in Photoshop

 b. Select what you want with any of the selection tools..like the Quick Selection Tool or the Magic Wand, you might try using the Lasso tools if you think you are advanced enough

 c.Use the SELECT-REFINE EDGE to feather , shift tilt, and smooth the edges based on what you want for your image.

 d. Copy the selected part, and paste it onto Veggie Man (CTRL-C is Copy, CTRL V is Paste)

e. Resize the selection (Edit-Free Transform)

f. Rotate the selection if you need to

 g. Move the layer forward or backward to the desired depth in the layers window. Use the OPACITY slider to change the appearance,

 h. You must use at least 6 different fruits or veggies in the creation of your veggie man. Once you have finished, you can save your creation as yournameveggieman2.psd (save as Photoshop Document file so layers will be intact.)

If you got this far, you are doing great..thx for being creative.. help others if can ALOHA from Mr S ..see ya next time